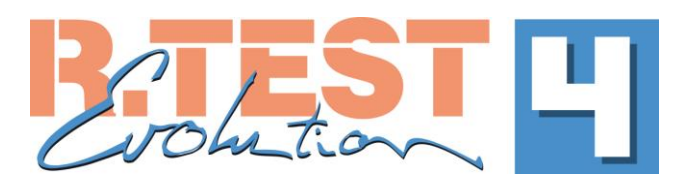

## **Programming the Recorder for a New Patient Test**

- 1. Insert two new R.Test Evolution batteries into the R.Test evolution recorder and secure the battery cover. After a few seconds, the unit will emit a short beep and the LED will display a green light.
- 2. Connect the R.Test Evolution recorder to the PC via the USB interface cable supplied.
- 3. At the computer, run RTSoft Ultima and select "RTest" from the menu bar and then "Program/Read R.Test4..." The communication window will open.

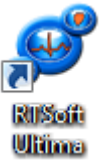

- 4. Select /Click the "Program" Button
- 5. The programming window is split into two halves, the left deals with patient details, the right side with program details. On left side click the "New patient" button. The "Patient Data' window opens. Under the 'Main' tab, enter the patient details in the boxes as marked, you can also add further details using the "Complementary" tab if required. When you are done, click "Save".

Program

- 6. Highlight the program to be used by a click on the name of the desired program.
- 7. When a patient name, together with a program name has been selected, click the button at the bottom of the window labelled "Send". This transfers all the information…. program, patient name, time and date etc to the R.Test recorder.
- 8. The message "*Programming successful*" will appear.
- 9. Click "OK", and the communication window will update
- 10.The R.Test recorder is now ready for use and can be fitted to the patient ready for initialisation.

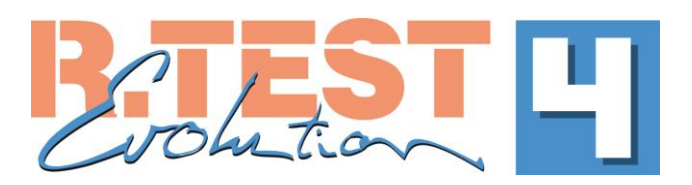

## **Start-up Test and Initialisation**

- 1. Connect the R.Test Evolution to its CM5 patient cable.
- 2. Fit the ECG electrodes and if required, the R.Test adhesive patches to the patient and then connect the unit to the electrode's snap connectors.
- 3. Press the R.Test centre key; the unit will emit an audible signal modulated by the patients ECG for 20 seconds. The R.Test will then emit a beep synchronised with the R wave of the patients ECG: The R Wave beeps indicate that the amplitude of the patients ECG is sufficient for good quality monitoring.
- 4. To start recording, press the centre key again [*the beeps will stop - the monitoring begins*]
- 5. The unit is now recording in the continuous mode.
- If the disconnection alarm has been programmed, temporarily disconnect the unit from one of the electrodes to activate it and explain what it means to the patient.
- Reconnect the unit, taking care not to press the centre key this time.
- Manual [*symptomatic*] recordings can now be made by pressing the centre key once, for about 1 second.

## **Downloading the Results**

- 1. Connect the R.Test Evolution recorder to the PC via the USB interface cable supplied
- 2. At the computer, with the RTSoft Ultima software running, select /click "RTest" from the menu bar and then select "Program/Read R.Test4..." The communication window will open.
- 3. Click the "Read" button, the button will show the progress of the data transfer.
- 4. The "Patients" window will open and the patient"s name will be highlighted, ensure that the details are correct (the "Display" button can be used to verify) and click the "Select" button. This will save the procedure to the chosen patient file and open it automatically.
- On-screen analysis of the monitoring results can now be made and comments can be written in the 'Conclusion' box.
- A procedure report can be printed by selecting "Procedure" from the Menu bar and then "Print..."